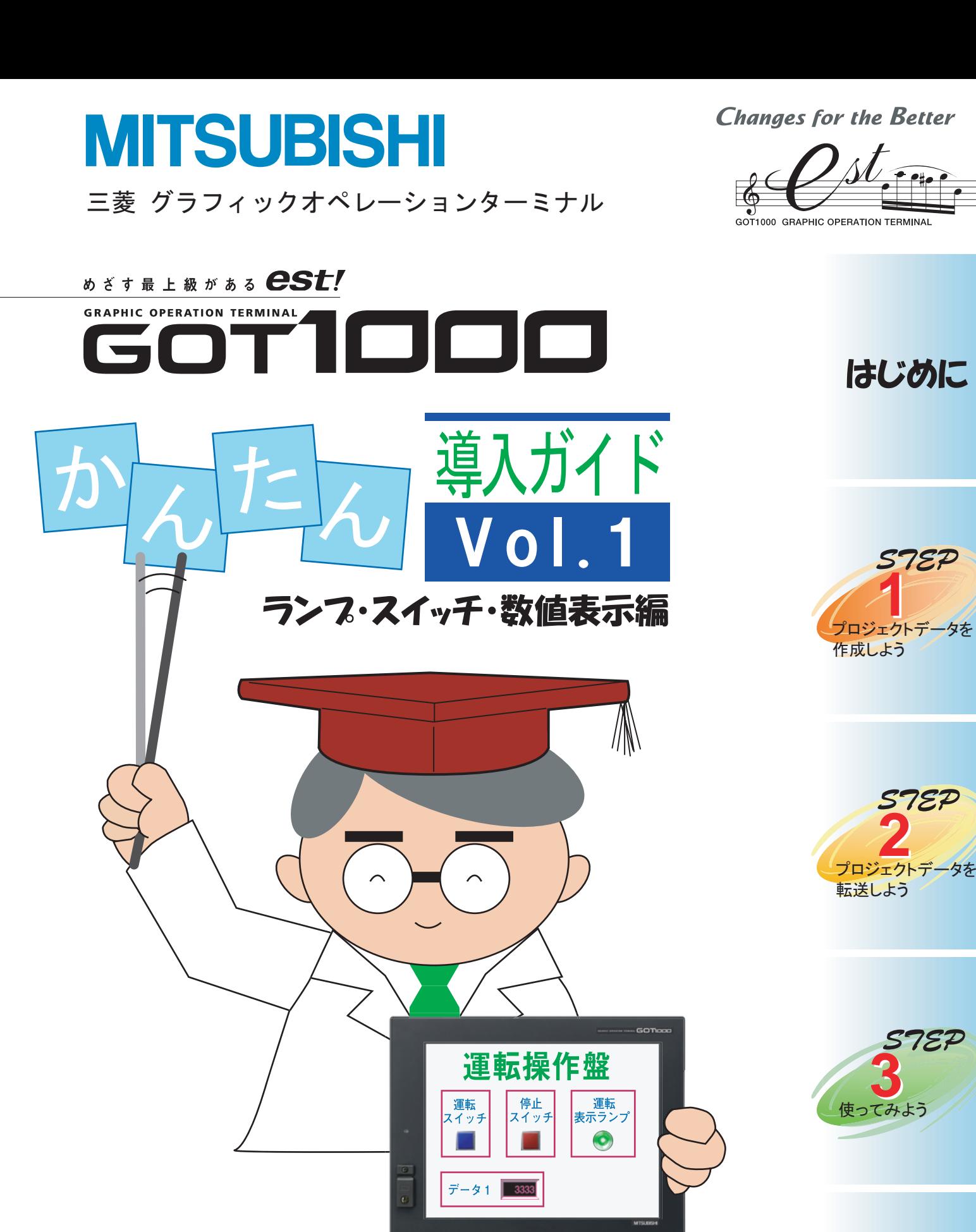

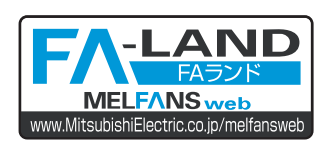

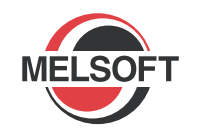

Platform

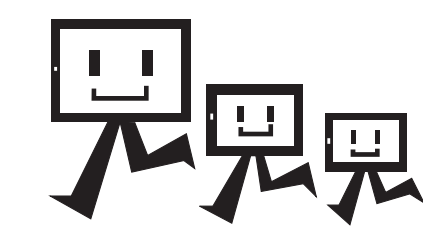

付録

7EP

● 安全上のご注意●

( ご使用前に必ずお読みください )

本製品のご使用に際しては,本導入ガイドおよび本導入ガイドで紹介している関連マニュアルをよくお 読みいただくと共に,安全に対して十分に注意を払って,正しい取扱いをしていただくようお願いいたし ます。

# **【本導入ガイドの実習内容を行う上での注意事項】**

# **危険**

● 感電事故を起こさないよう, 通電中には端子に触れないでください。

● 安全カバーを開けるときは、電源を切るか、十分な安全を確認してから作業してください。

# **注意**

●ユニットを着脱するときは、電源を OFF してから行ってください。 通電中に行うと,ユニットの故障や感電の原因になります。

● 異常が発生した場合は、直ちに使用を中止してください。

# **【GOT1000 の関連マニュアルについて】**

本導入ガイドでは,詳細な情報は,GOT1000 の各マニュアルへ参照させています。 GOT1000 の関連マニュアルは,インターネットによる三菱電機 FA 機器技術情報サービスである MELFANSweb ホームページ(http://www.MitsubishiElectric.co.jp/melfansweb)で,ダウンロー ドできます。

※ 本導入ガイドは、GT Designer2 Version 2.69X を使用し説明しています。 お使いのバージョンによっては,表示されるメニューや画面が異なる場合があります。

# $\rightarrow$  CONTENTS

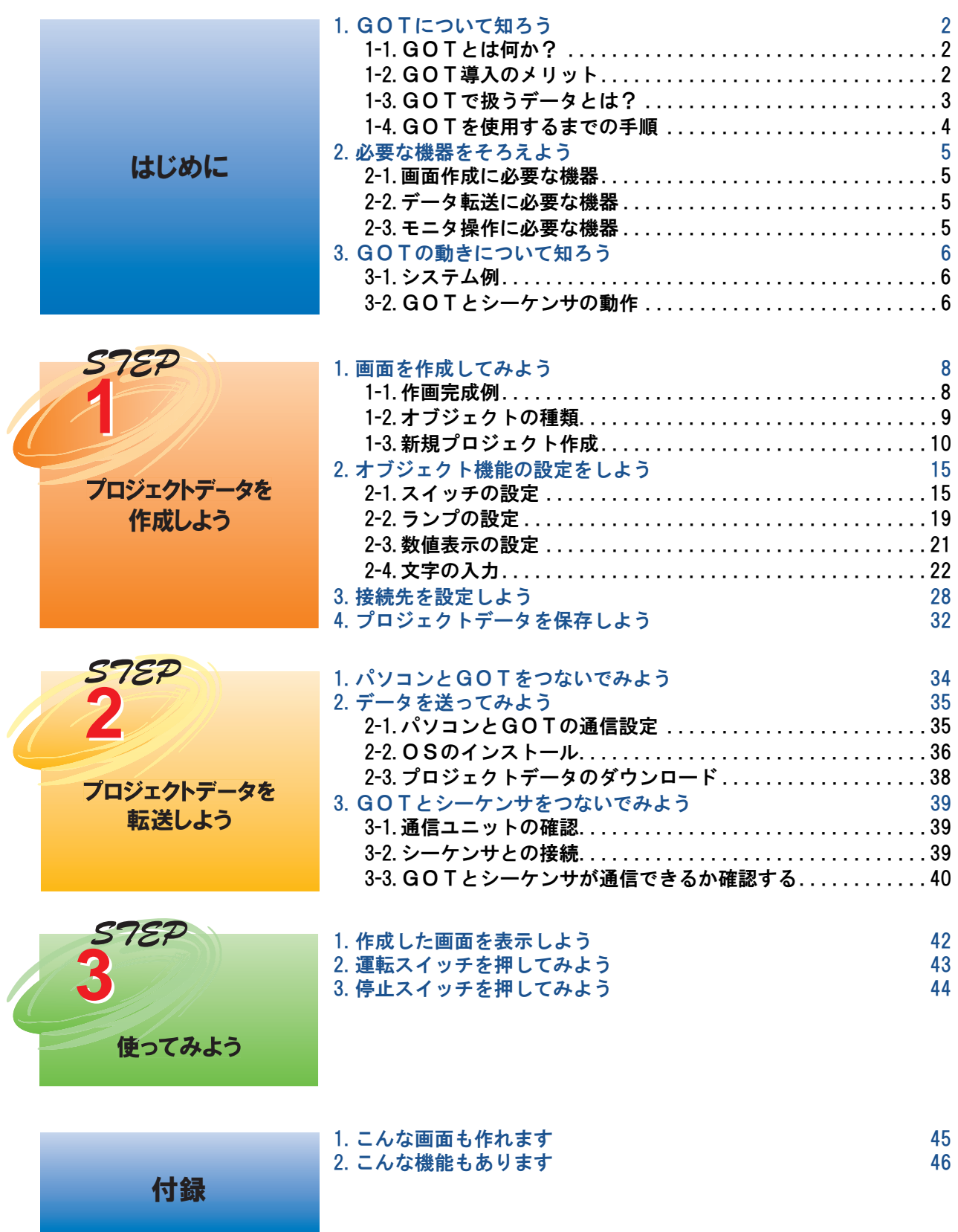

#### 2. 必要な機器をそろえよう 3.GOTの動きについて知ろう 1. GOTについて知ろう

# GOT かんたん導入ガイド

# **1-1. GOT とは何か?**

GOT (グラフィックオペレーションターミナル)は,従来,操作盤で行ってきた, スイッチ操作, ランプ表示,データ表示,メッセージ表示などをモニタ画面上で行うことのできるタッチパネル式の 表示器です。

# **1-2. GOT 導入のメリット**

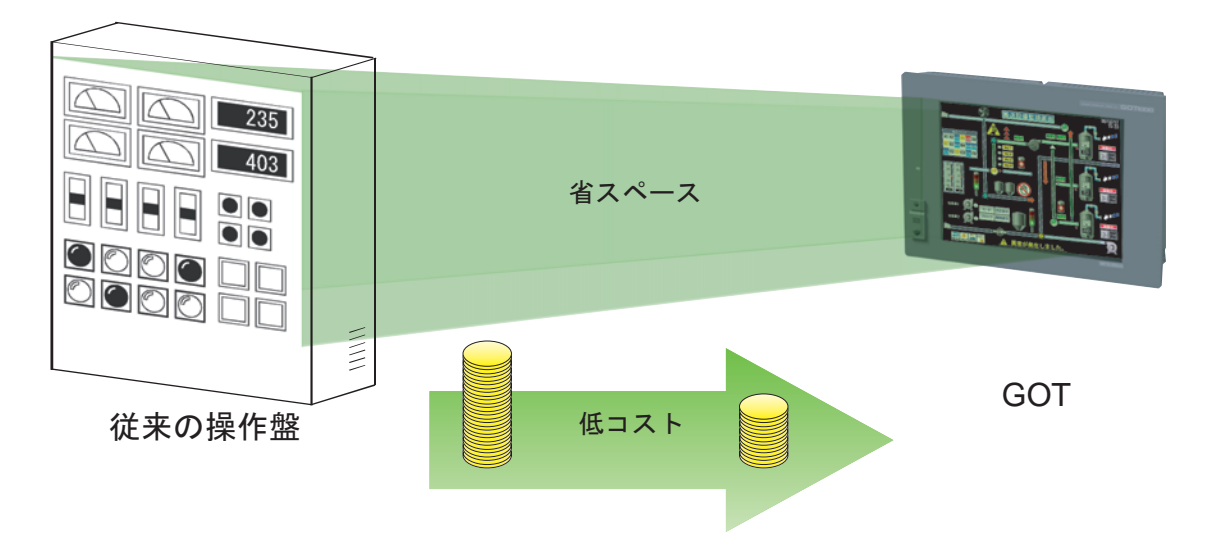

**(1) 操作盤の小形化**

ソフト的に各種機能を設定すれば良く,ハードウェア的なスイッチ,ランプなどの取り付け部品 を減少させることが可能となり,装置を小形化できます。

#### **(2) 配線でのコストダウン**

操作盤での部品と部品の間の配線に相当するものは,ソフト的な設定で実現するため,面倒でコ ストを要する配線が不要となります。

**(3) 操作盤の標準化が可能** 要求仕様の変更に対しても、ソフト的な画面データ設定の変更で対応可能のため、操作盤の標準 化が可能となります。

# **(4) HMI(Human Machine Interface)としての付加価値の追加** スイッチやランプの表示だけでなく,グラフィック表示や,文字表示,アラーム表示などが容易 に実現できるため,装置全体の付加価値を向上することが可能です。

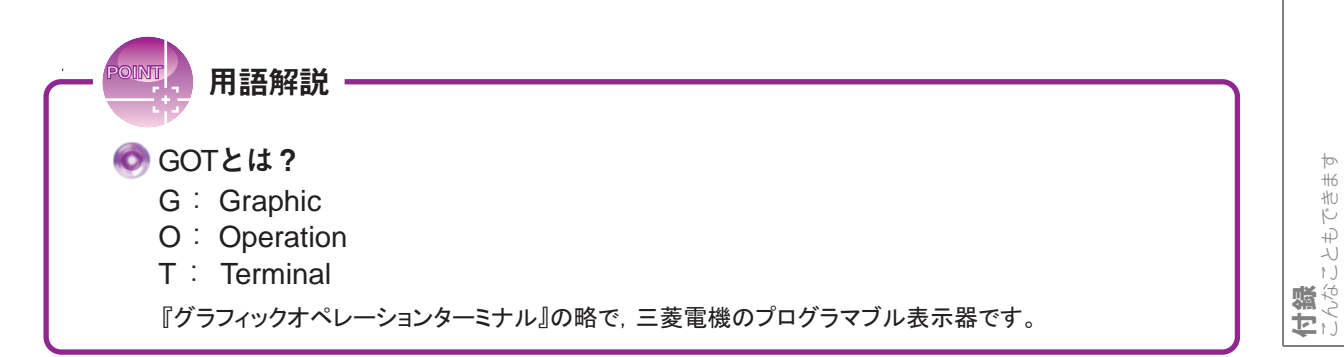

はじめに

STEP 3 使ってみよう

# **1-3. GOT で扱うデータとは?**

GOT で表示する画面データ は専用の作画ソフトウェア (GT Designer2) を使用して、パソコン上で 作成します。この作画ソフトウェアで作成した,画面データや動作設定など,一つの GOT に表示さ せるデータの集まりを**プロジェクトデータ**と呼びます。

GOT では、スイッチ図形、ランプ図形,数値表示などのオブジェクトと呼ばれる表示枠図形を貼り付け て画面を作成し、貼り付けたオブジェクトにそれぞれシーケンサ CPU のデバイス(ビット,ワード)に よる動作機能を設定することで,GOT の各機能が実行できるようになります。

#### プロジェクトデータ

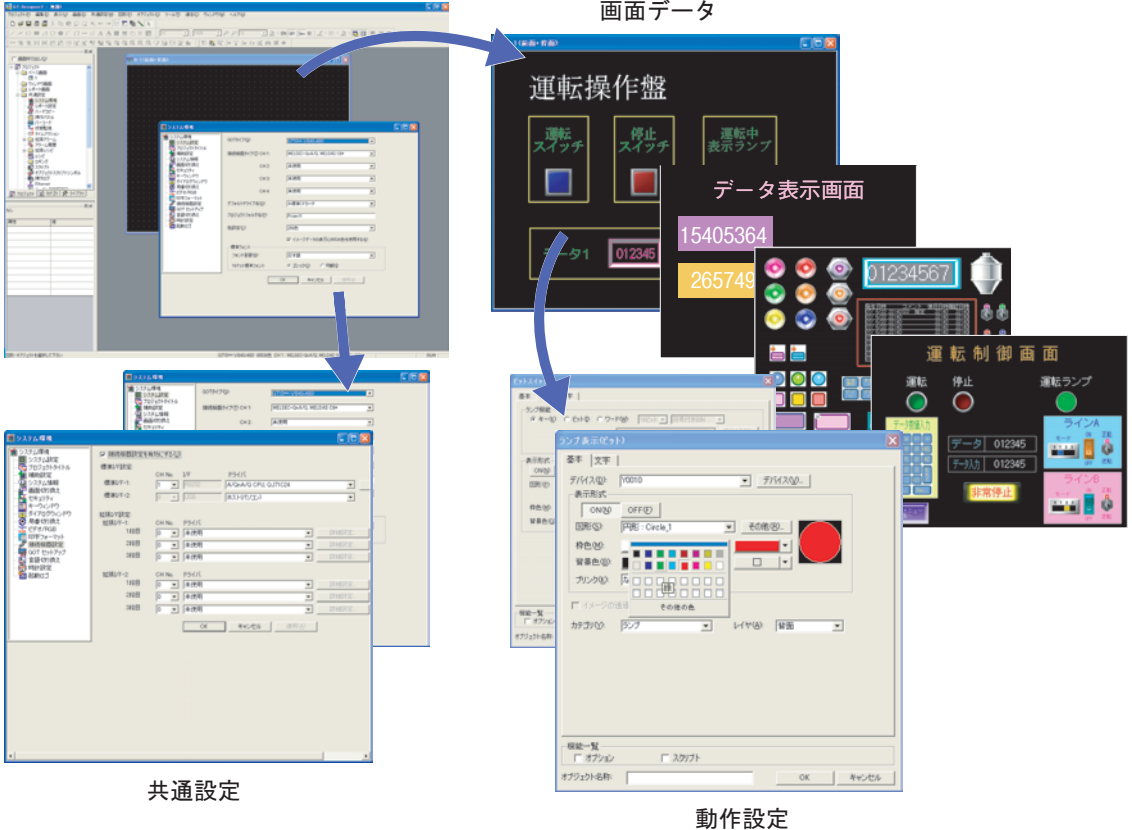

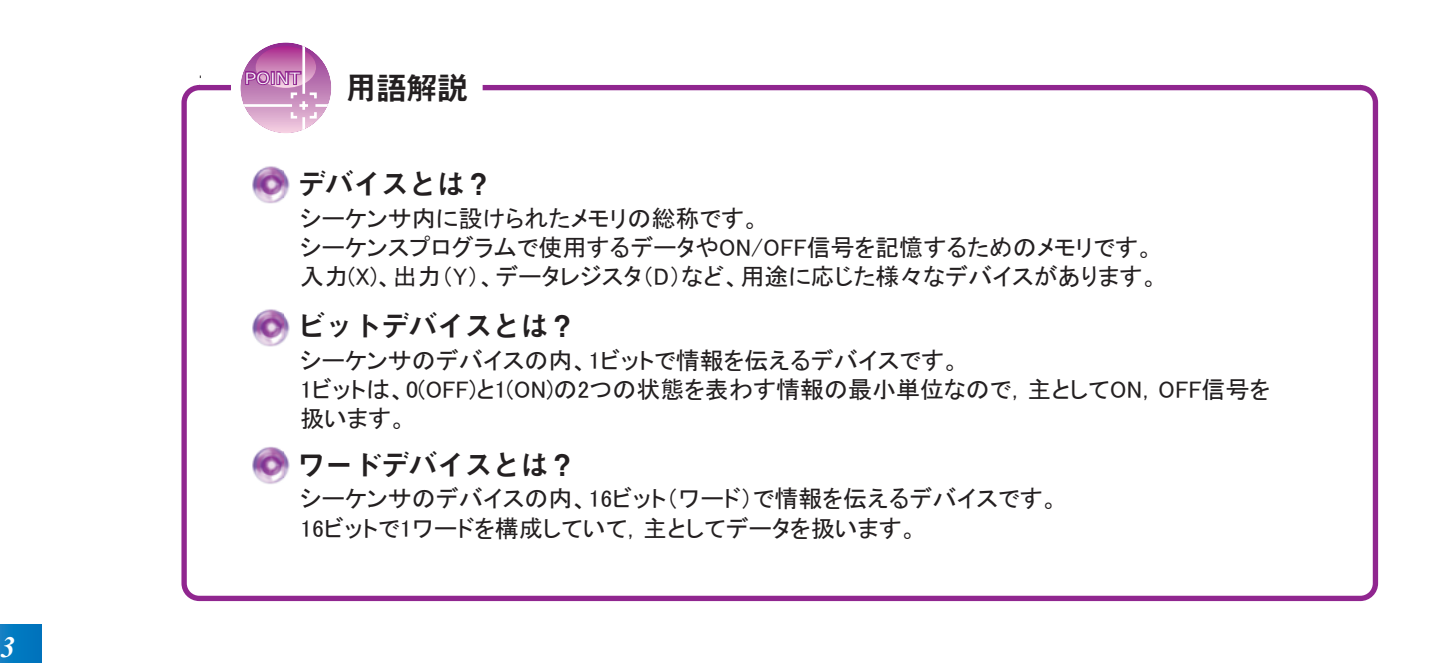

2. 必要な機器をそろえよう 3.GOTの動きについて知ろう <u>1</u>. GOTについて知ろう

**1-4. GOT を使用するまでの手順**

インストール

MTSUBISH<br>GT Designer2

禰

**ASCRIPTION** 

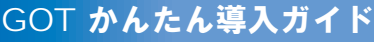

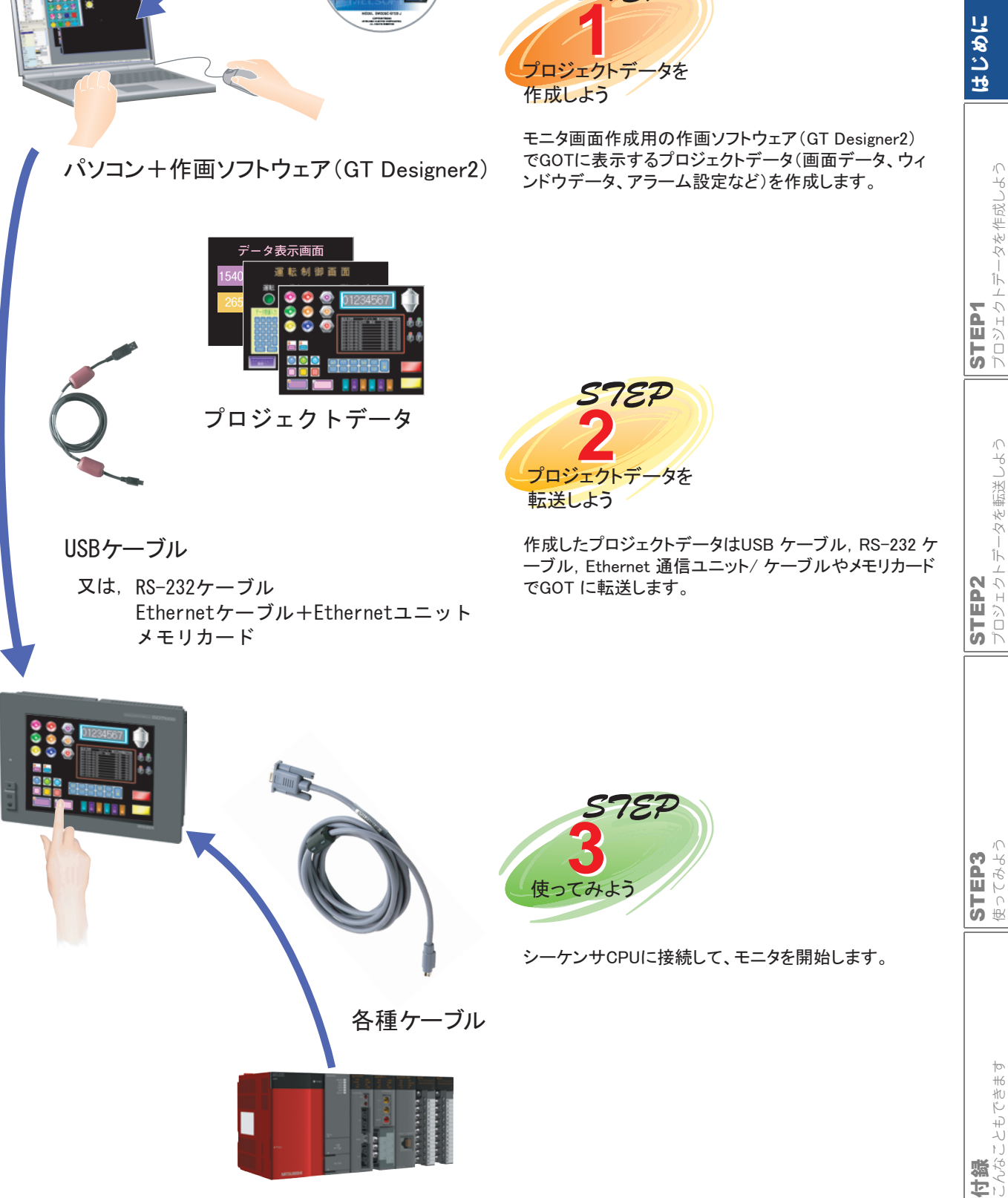

こんなこともできます

STEP 3 使ってみよう GOT を使用するために必要な機器をそろえましょう。

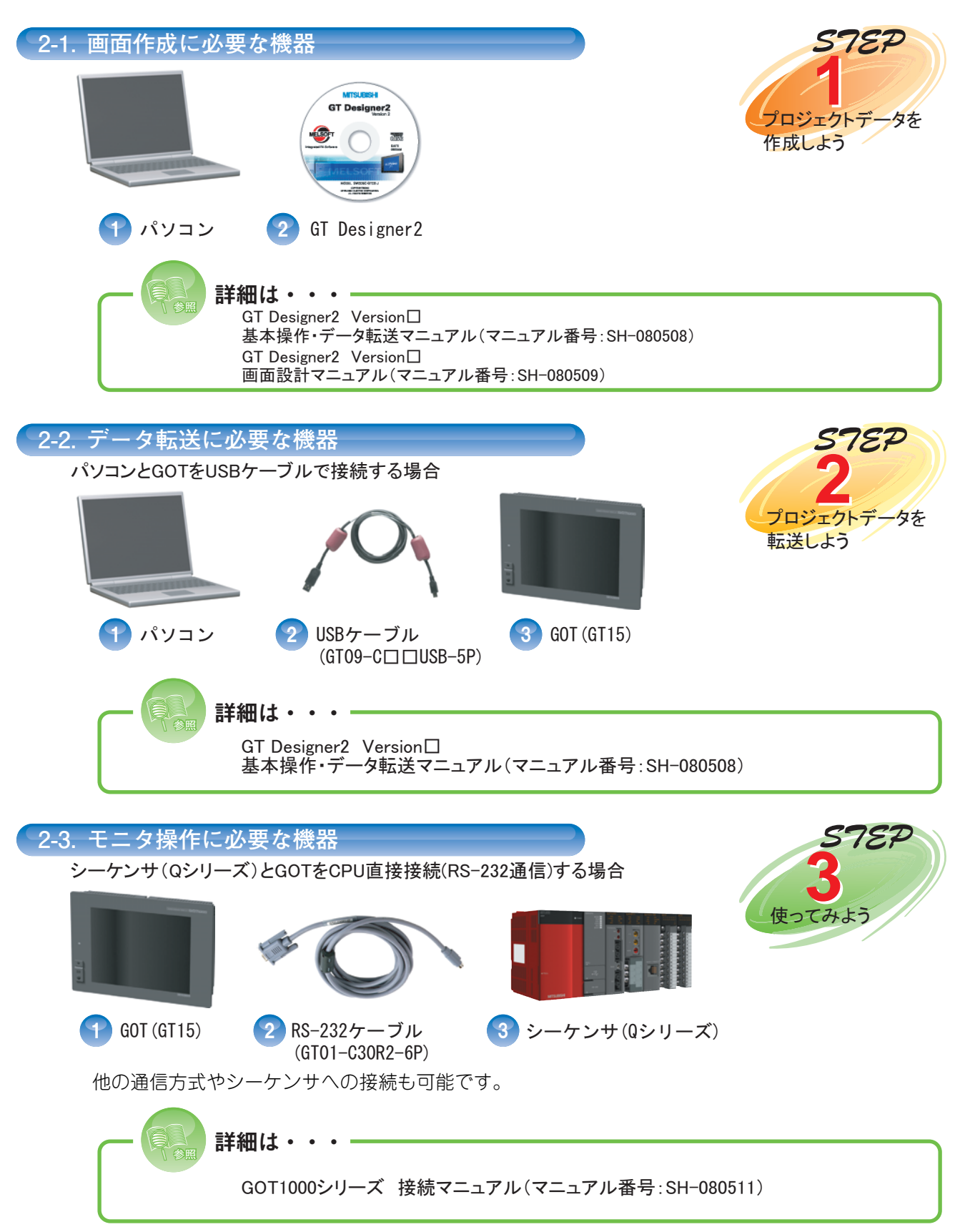

ここでは、GOT がシーケンサ (Q シリーズ) と接続時にどのような動作を行うかを簡単に説明します。

**3-1. システム例** 用語解説 シーケンスプログラム / / ; シーケンサ(Qシリーズ) ∩ ビットモーメンタリとは? はじめに  $Y10$ 条件成立中のみ(スイッチでは, タッチ中のみ)ビットデバイスを  $\overline{H}^{10}$ ONします。 <u>MOV K999 D10</u> ロジェクトデータを作成しよう プロジェクトデータを作成しよう <各オブジェクトに対するGOTの設定内容> ・タッチスイッチ設定 動作を設定するデバイス : MO 動作 : ビットモーメンタリ RS-232 ケーブル ・タッチスイッチ設定 運転 【停止】 運転ランプ 動作を設定するデバイス : M1 STEP1<br>7031 動作 : ビットモーメンタリ  $\bullet$ ・ランプ表示設定 動作を設定するデバイス :Y10 999 データ 動作 : ビット STEP2<br>プロジェクトデータを転送しよう プロジェクトデータを転送しよう ·数値表示設定 動作を設定するデバイス :D10, 符号なしBIN GOT 表示: 符号なし10進数 **3-2. GOT とシーケンサの動作** GOTのタッチスイッチ"運転"をタッチしている間 タッチします **ONします** タッチスイッチに割付けたビットデバイス"MO"が ONします。 停止 計画子 運転ランプ  $MO$   $M1$   $Y10$  $\blacksquare$ **IX** Y<sub>10</sub>  $\mathbf 0$ タ Y10 Нł <u>MOV|K999|D10</u>

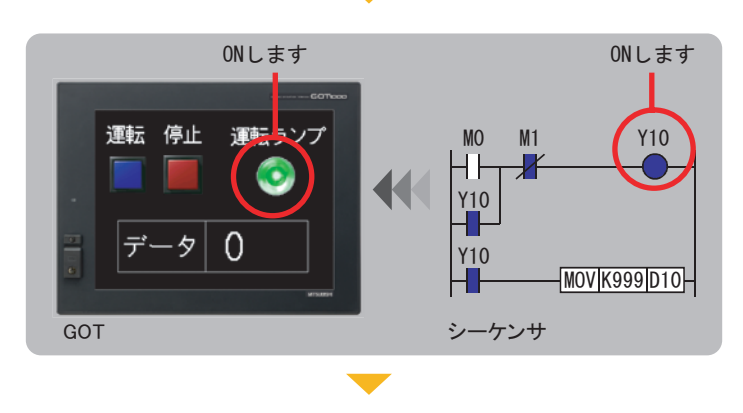

GOT マンディアンサーシーケンサ

ビットデバイス"MO"がONすると、ビットデバイス "Y10"がONします。 このときビットデバイス"Y10"を割付けたGOTの

ランプ表示"運転ランプ"はON表示されます。

*Å@ <sup>6</sup>*

付録<br>こんなこともできま<sup>.</sup> こんなこともできます

STEP 3 使ってみよう

# はじめに

#### 1. GOTについて知ろう 2. 必要な機器をそろえよう 3. GOTの動きについて知ろう

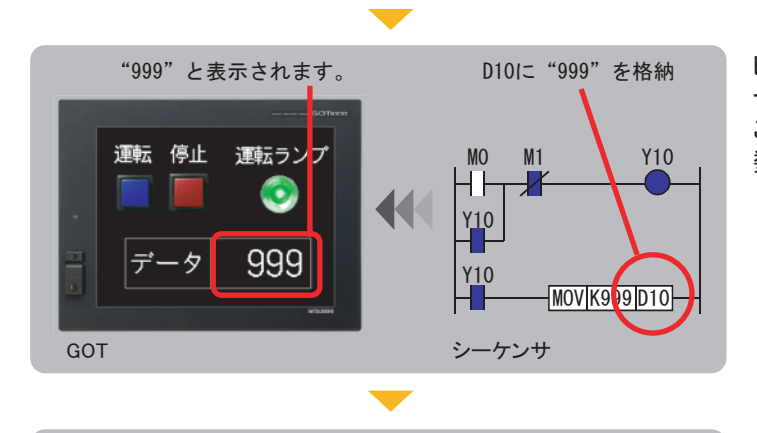

タッチします M1がONします Y10がOFFします

**IX** 

Y10

 $\frac{Y10}{H}$ 

MO M1 Y10

 $\overline{\phantom{1}}$ 

<u>MOV K999 D10</u>

O

㪞㪦㪫 䉲䊷䉬䊮䉰

 $\bullet$ 

999

運転 停止 運転ランプ

テ

ビットデバイス"Y10"がONしているので、ワード デバイス"D10"に"999"が格納されます。 このときワードデバイス"D10"を割付けたGOTの 数値表示には、"999"が表示されます。

GOTのタッチスイッチ"停止"をタッチしている間, タッチスイッチに割付けたビットデバイス"M1" がONします。

このビットデバイス"M1"は、ビットデバイス"Y10" がOFFの条件になるため、GOTのランプ表示 "運転ランプ"がOFFになります。

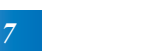

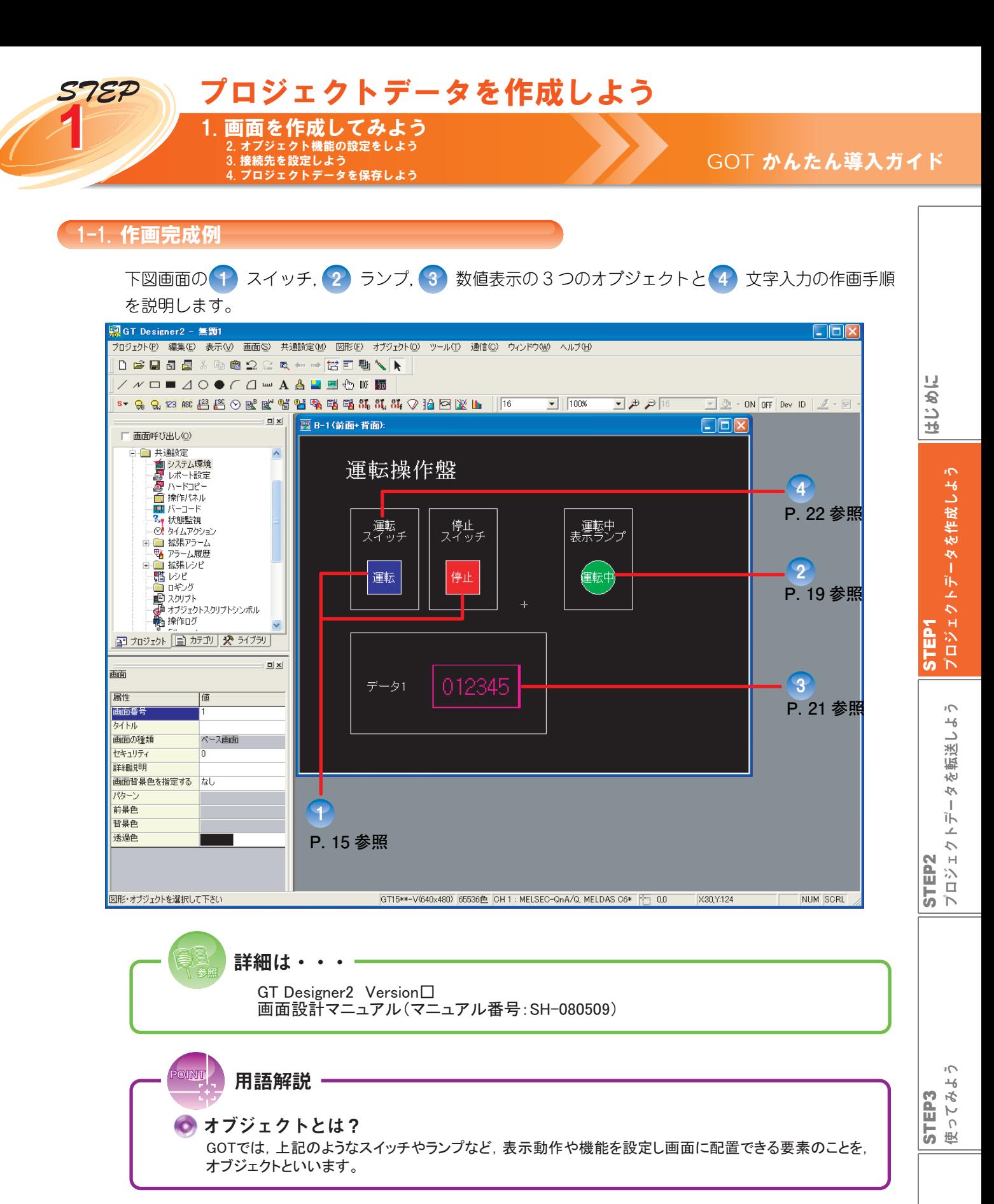

付録<br>こんなこともできま<sup>.</sup> こんなこともできます

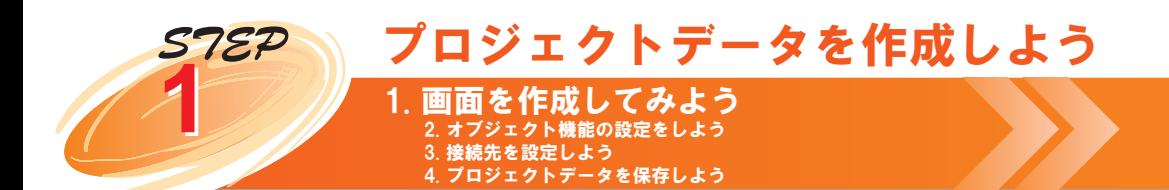

# **1-2. オブジェクトの種類**

GT Designer2 で使用できるオブジェクトのリストを下図に示します。

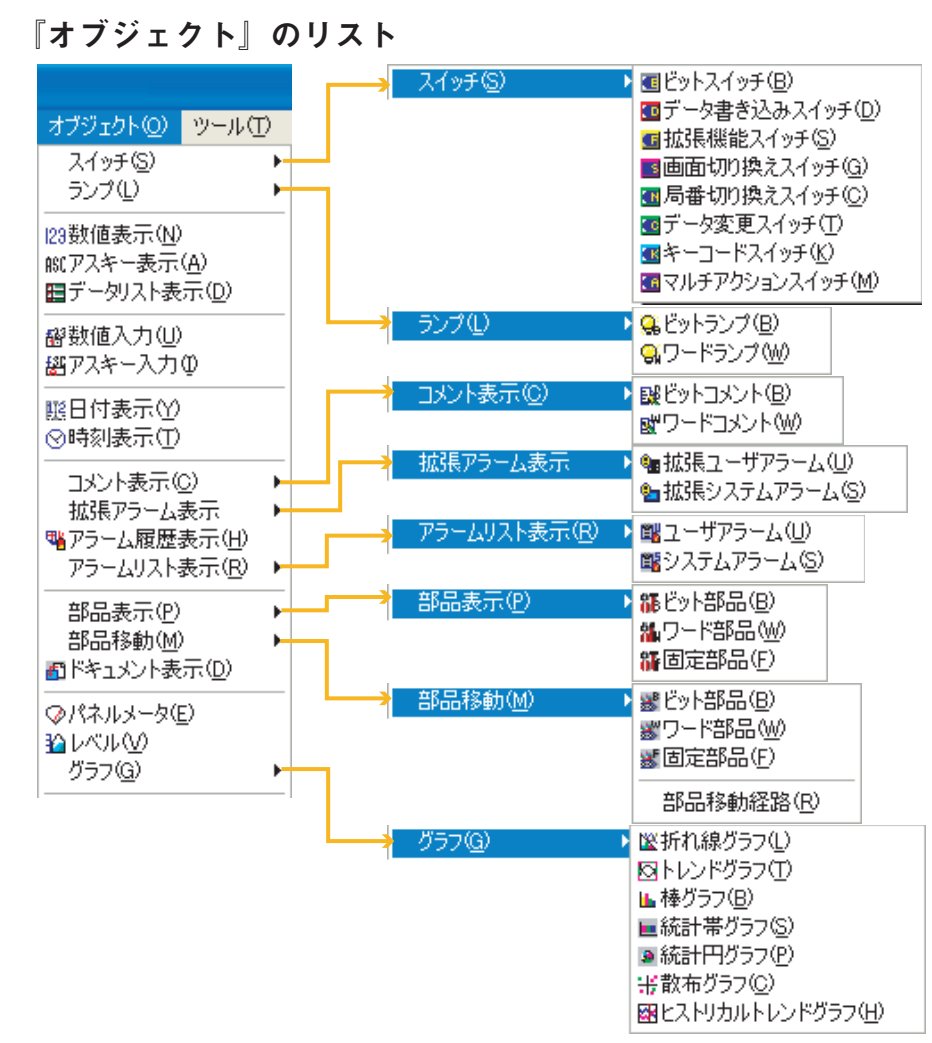

このGOTかんたん導入ガイドで作成するオブジェクトについて説明します。

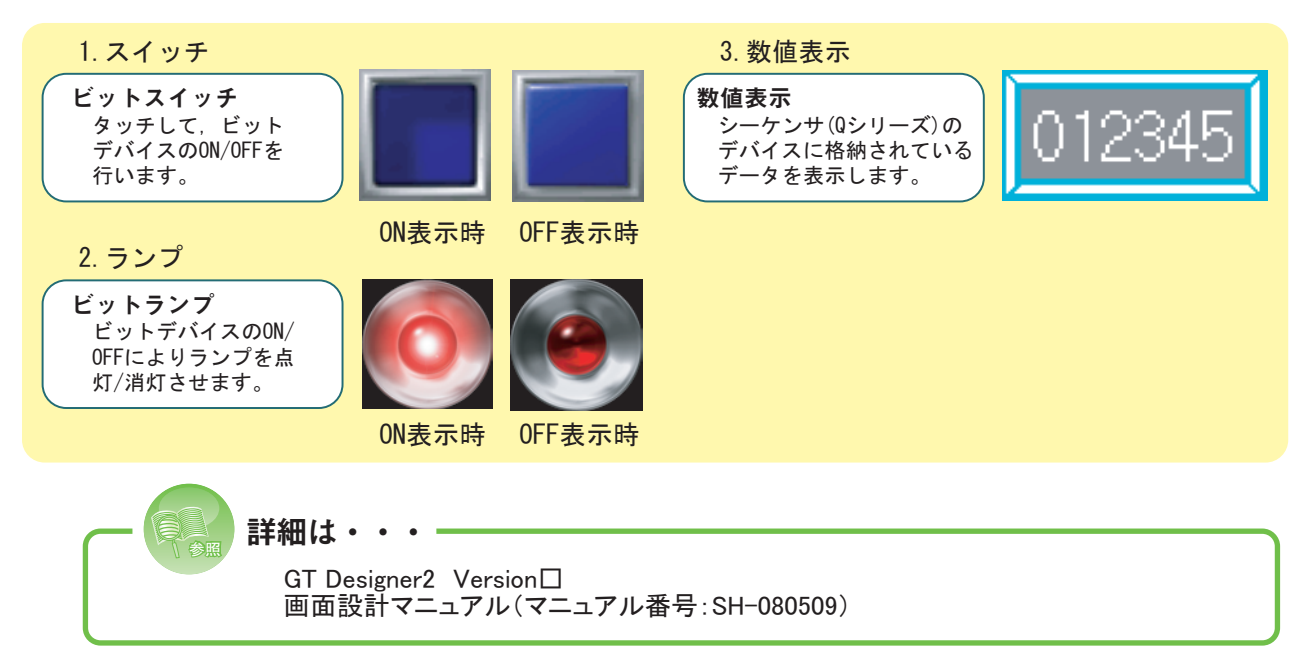

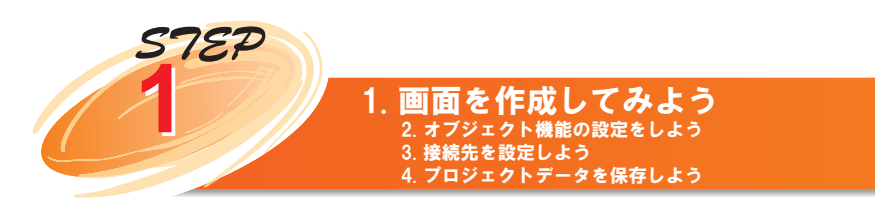

# **1-3. 新規プロジェクト作成**

# **● GT Designer2 を立ち上げましょう。**

GT Designer2 を起動し,新規プロジェクトを作成する時は,下記の 1. ~ 9. のシステム環境を設定 する画面が表示されますので,次へボタンを選択し,進んでください。

システム構成を下記に示します。

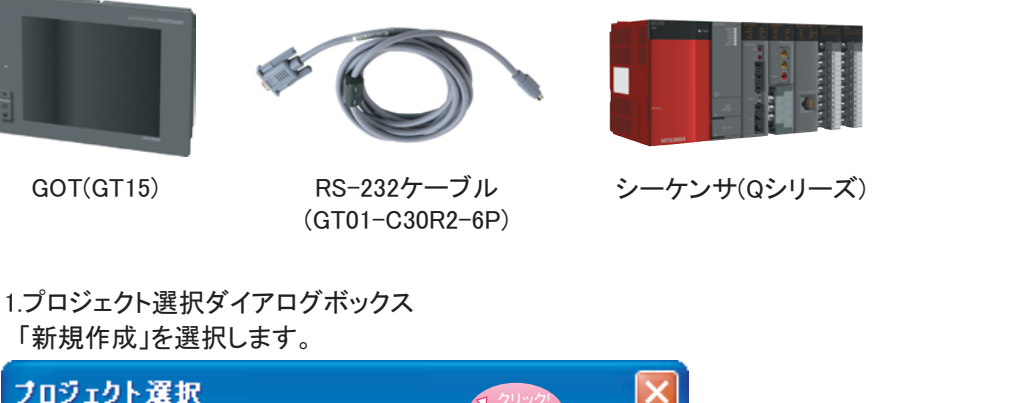

新規作成W 開く(◎) Ⅳ 次回起動時もこのダイアログを表示する(S)

2.新規プロジェクトウィザードの開始画面

<del>゙新規</del>プロジェクトウィザードを使って作成します。「次へ」ボタンをクリックします。<br><del>■��フロシィシィサー</del>ト

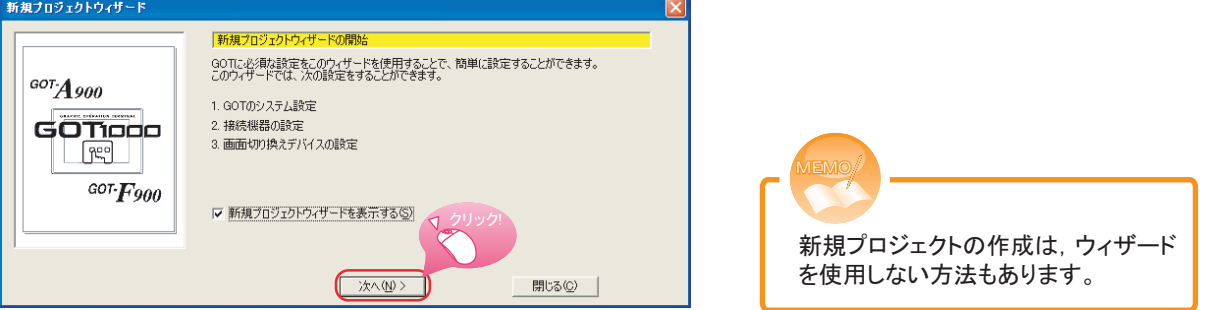

# 3.GOTのシステム設定画面

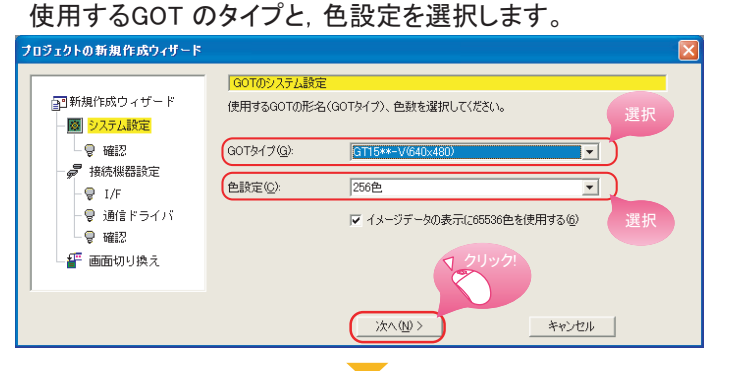

# **S** GOTタイプ : 「GT15\*\*-V(640×480)」 ↑ 色設定 :「256色」

付録<br>こんなこともできま<sup>.</sup> こんなこともできます

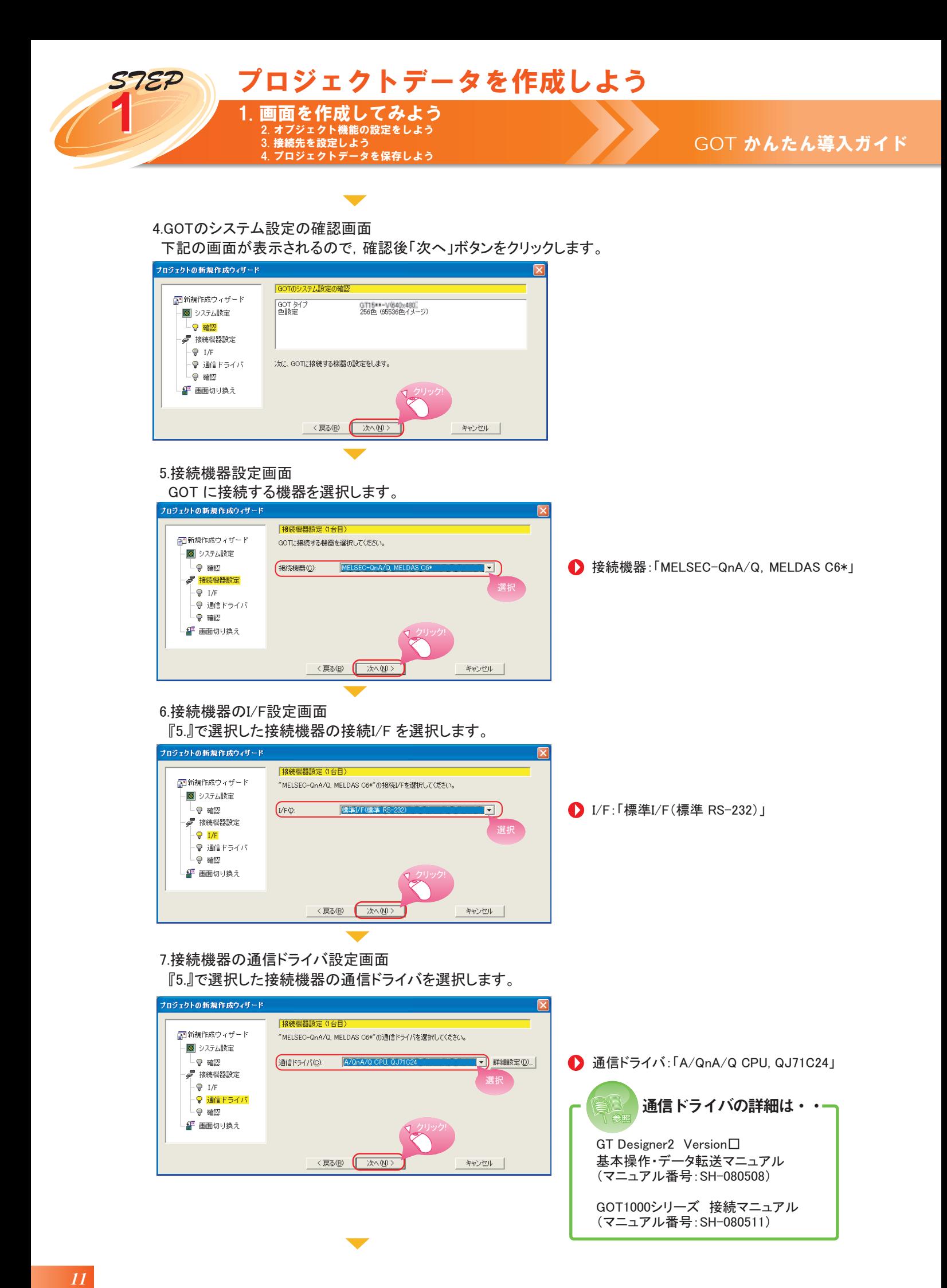

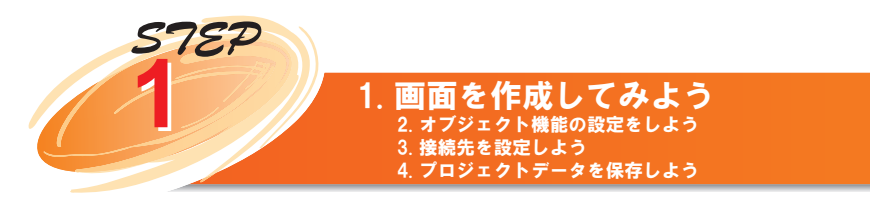

8.接続機器設定の確認画面

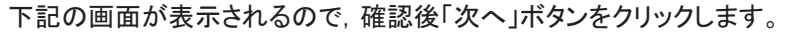

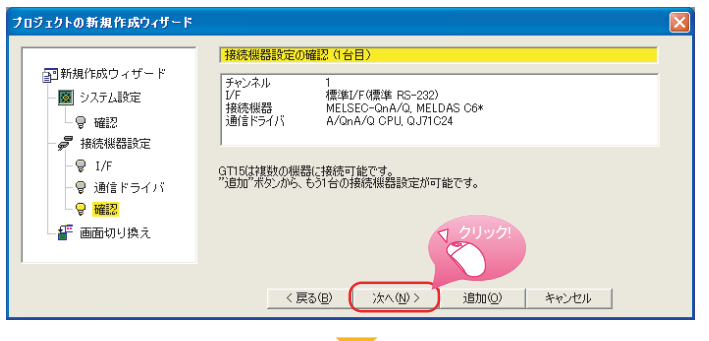

### 「ベース画面」の「切り換えデバイス」を設定します。 9.画面切換えデバイスの設定画面

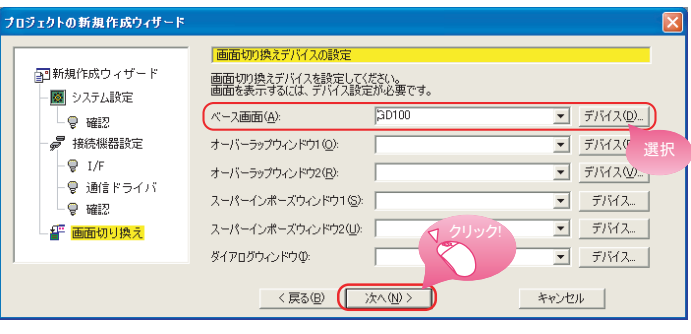

**● ベース画面:「GD100」** 

今回の設定内容は本導入ガイドの システム構成に合わせてあります。

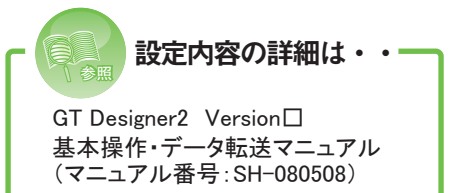

設定を終えると下記の画面が表示されます。

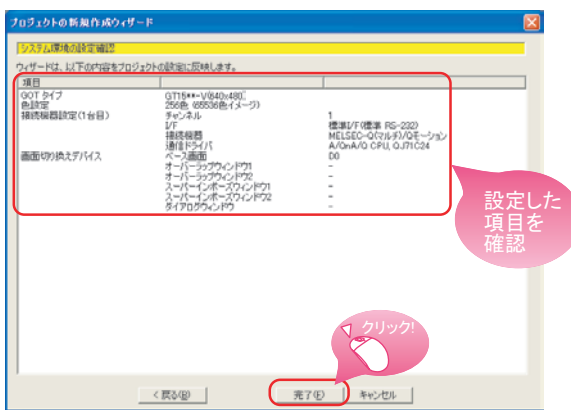

これで新規プロジェクト作成の設定は完了です。 完了すると、すぐに新規画面作成の画面プロパティを設定するウィンドウが表示されます。

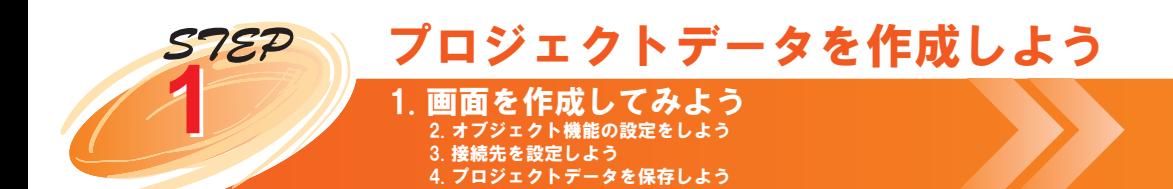

画面のプロパティを設定します。 必要に応じてタイトルを変更します。

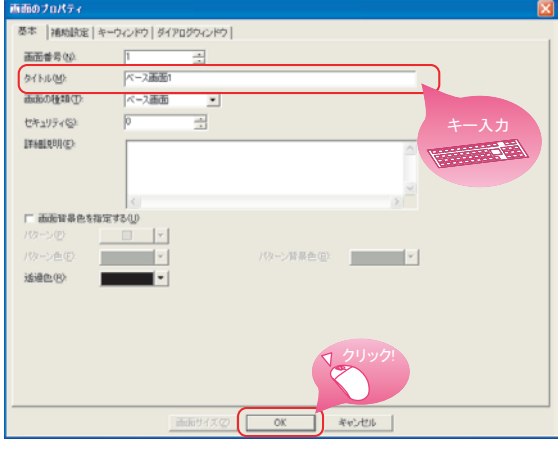

※左の画面では、例としてタイトルを 「ベース画面1」としています。

GT Designer2の編集画面が現れ、ベース画面1が作成されます。

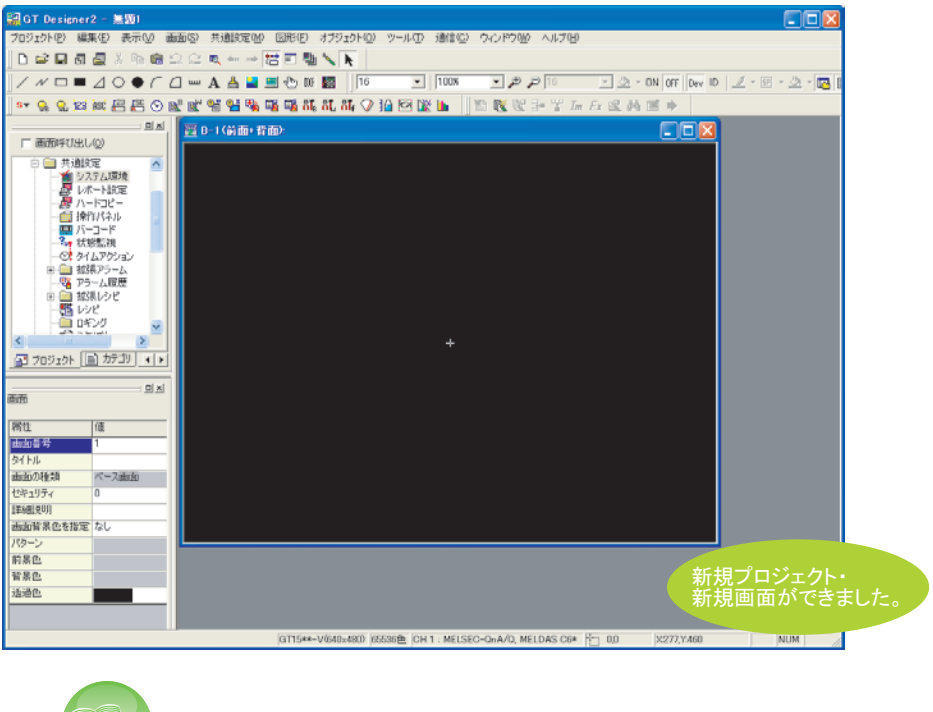

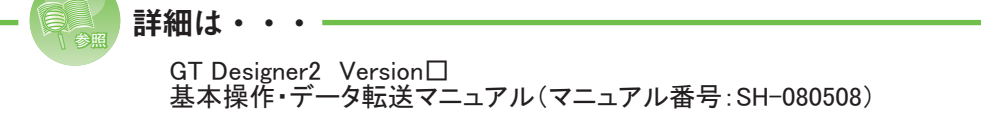

15ページから、画面内容を具体的に作成していきます。

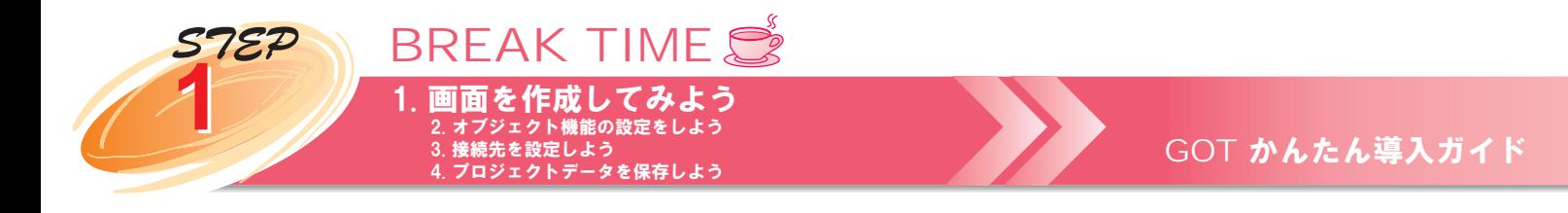

# GT Designer2の画面構成

画面を作成する前に、GT Designer2の基本的な画面構成について知っておきましょう。

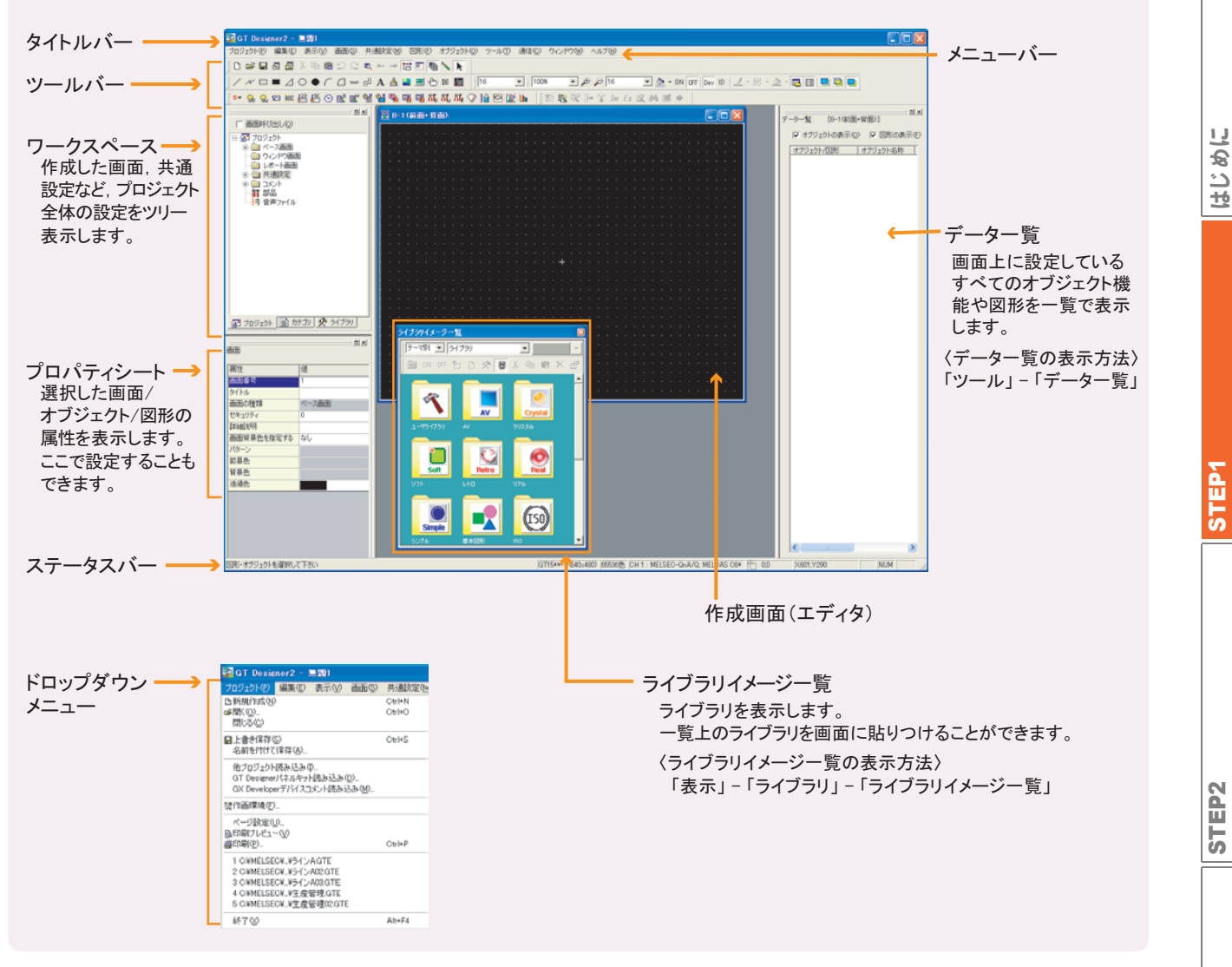

*Å@ <sup>14</sup>*

プロジェクトデータを作成しよう

プロジェクトデータを作成しよう

プロジェクトデータを転送しよう

プロジェクトデータを転送しよう

 $\pm$ 

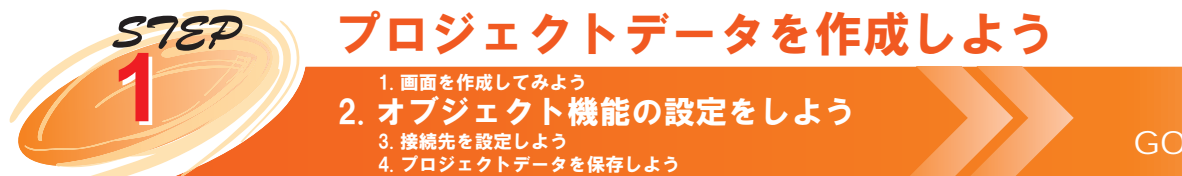

これから,それぞれのオブジェクトに以下のような動作機能を設定していきます。 また,配置したオブジェクトの説明を,『文字』で表示する方法についても説明します。

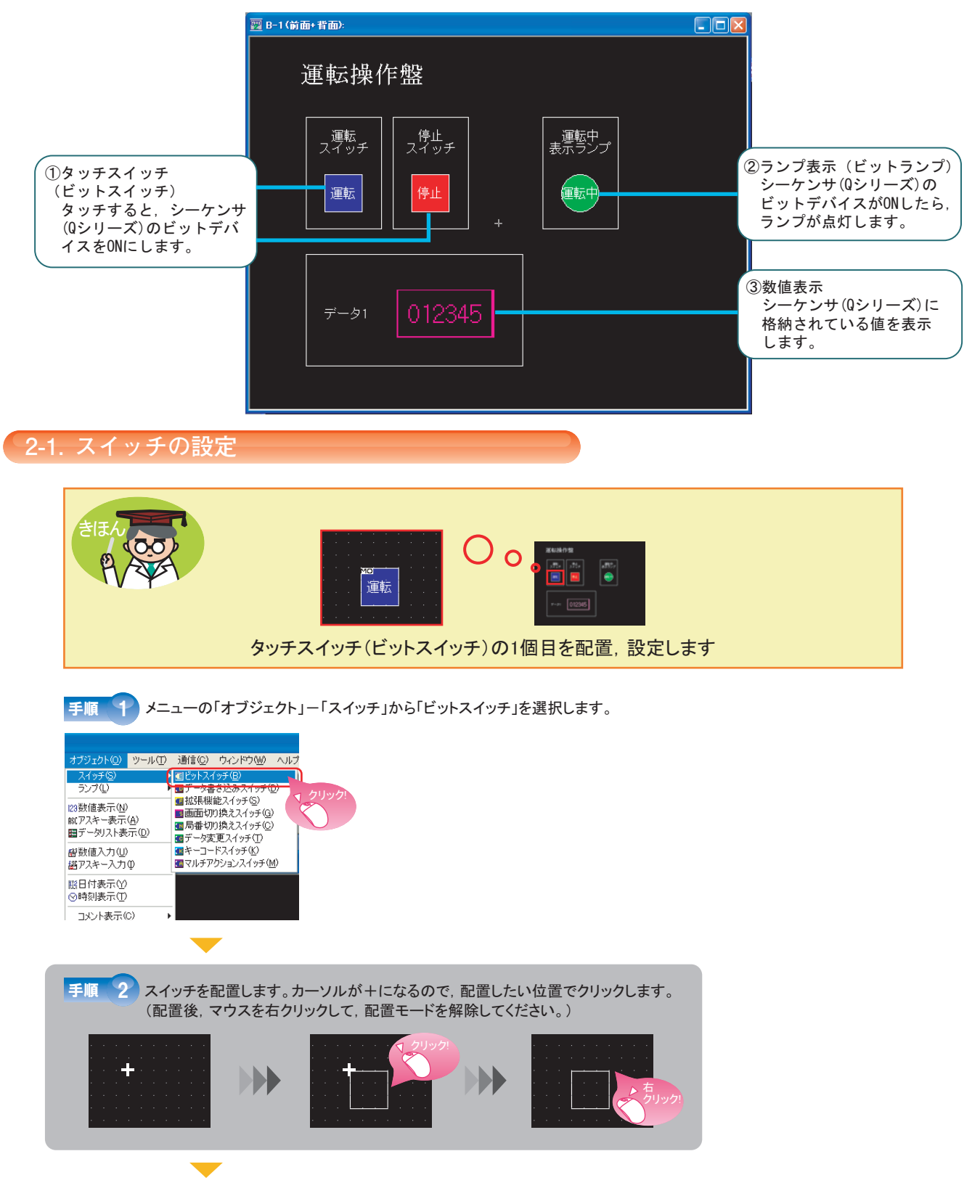

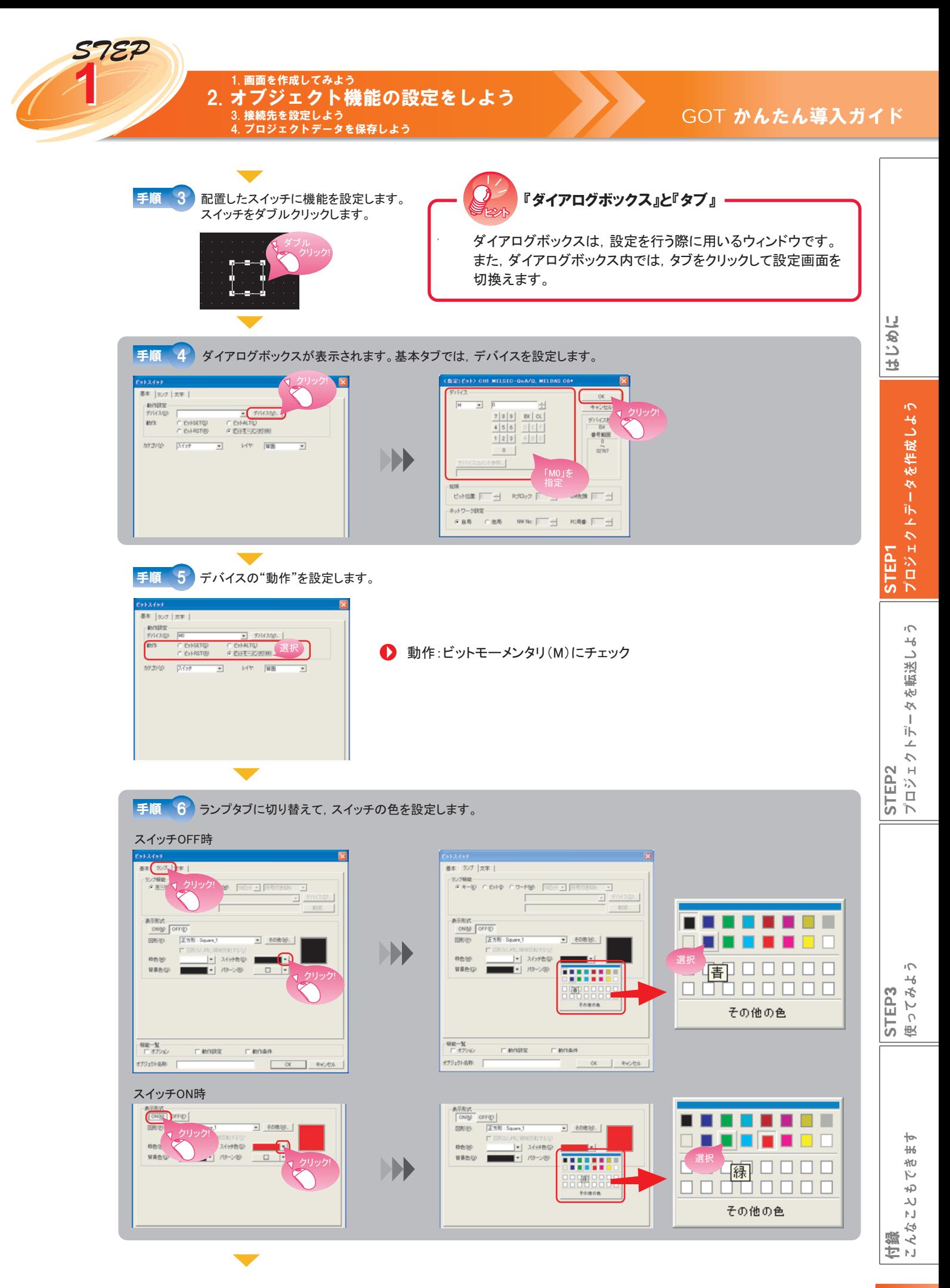

プロジェクトデータを作成しよう

2. オブジェクト機能の設定をしよう 1. 画面を作成してみよう 先を設定しよ …†‒⇽∓⇞⇍⇕⇮⇭∞⇥⇁̬܍ↆ↷ⅵ

**1**

 $E^2$ 

# GOT かんたん導入ガイド

![](_page_19_Picture_3.jpeg)

![](_page_20_Picture_0.jpeg)

![](_page_20_Figure_1.jpeg)

*Å@ <sup>18</sup>*

付録<br>こんなこともできま<sup>.</sup> こんなこともできます

STEP 3 使ってみよう

![](_page_21_Picture_0.jpeg)

![](_page_22_Picture_0.jpeg)

#### 2. オブジェクト機能の設定をしよう 1. 画面を作成してみよう 3.接続先を設定しよう 4. プロジェクトデータを保存しよう

# GOT かんたん導入ガイド

手順 5 ランプの色を設定します。

![](_page_22_Figure_4.jpeg)

# ● チ順● 6 文字タブに切り替えて、ランプの中に文字を設定します。

䊤䊮䊒㪦㪥ᤨ

![](_page_22_Picture_273.jpeg)

# **IXP**

**IX** 

![](_page_22_Picture_9.jpeg)

![](_page_22_Picture_10.jpeg)

![](_page_22_Picture_11.jpeg)

![](_page_22_Picture_12.jpeg)

![](_page_22_Picture_13.jpeg)

![](_page_22_Picture_274.jpeg)

![](_page_23_Picture_0.jpeg)

![](_page_24_Picture_0.jpeg)

![](_page_25_Picture_0.jpeg)

ここで基本となる画面の作画手順は完了です。 これまでの手順で作成した画面例が下図のようになります。

![](_page_25_Picture_2.jpeg)

![](_page_26_Picture_0.jpeg)

はじめに

STEP1

プロジェクトデータを作成しよう

プロジェクトデータを作成しよう

プロジェクトデータを転送しよう

プロジェクトデータを転送しよう

使ってみよう

もっとかっこいい画面をつくりたい!

うイブラリの活用や、フォントを変更して、よりかっこいい画面をつくってみましょう。 ①オブジェクトの図形をかっこよく変更したい! ・・・・・・・・・ ライブラリの活用 ②文字をもっとかっこよくしたい! ・・・・・・・・・・・・・・・・・・・・・・・ フォントの活用 㽴↹㕙䈮䊜䊥䊊䊥䉕ઃ䈔䈢䈇䋣 ᨒ䈱ㅊട 䊶䊶䊶䊶䊶䊶䊶䊶䊶䊶䊶䊶䊶䊶䊶䊶䊶䊶䊶䊶䊶䊶

![](_page_26_Figure_4.jpeg)

こんなこともできます

![](_page_27_Picture_0.jpeg)

**BREAK TIME** 1. 画面を作成してみよう

**1**

EP

2. オブジェクト機能の設定をしよう 3.接続先を設定しよう

# GOT かんたん導入ガイド

![](_page_28_Figure_3.jpeg)

**BREAK TIME** 1. 画面を作成してみよう

2. オブジェクト機能の設定をしよう 3. 接続先を設定しよ<br>4 プロジェクトデー …†‒⇽∓⇞⇍⇕⇮⇭∞⇥⇁̬܍ↆ↷ⅵ

# パーツライブラリの活用

**1**

 $\mathcal{E}\mathcal{P}$ 

23ページで活用したライブラリには豊富な種類があります。 下図にテーマ別のリストを示します。(機能別リストへの切換えもできます。)

GOTパーツライブラリテーマ別リスト

![](_page_29_Figure_5.jpeg)

GOT1000パーツライブラリ設定例(ランプ・スイッチ)

![](_page_29_Picture_7.jpeg)

三菱電機のFA機器製品に関する情報サイト "MELFANSweb"から使用したいパーツを ダウンロード。 FA-LAND会員に登録(無料)するだけで簡単に ダウンロードできます。

GOT かんたん導入ガイド

GOT1000パーツライブラリダウンロードページのアドレスはこちら http://wwwf2.mitsubishielectric.co.jp/got/faland/download/parts/index.html

![](_page_30_Picture_0.jpeg)

![](_page_30_Picture_264.jpeg)

![](_page_30_Picture_2.jpeg)

付録<br>こんな

こんなこともできます

こともできま

 $\pm$ 

はじめに

STEP<sup>1</sup>

STEP2

STEP 3 使ってみよう

使ってみよう

プロジェクトデータを転送しよう

プロジェクトデ

ータを転送し

 $\tilde{C}$ 

 $\rightarrowtail$ 

プロジェクトデータを作成しよう

プロジェクトデータを作成しよう

![](_page_31_Picture_0.jpeg)

![](_page_31_Picture_1.jpeg)

![](_page_32_Picture_0.jpeg)

台盤<br>こんな

![](_page_33_Picture_68.jpeg)

![](_page_33_Picture_1.jpeg)

![](_page_34_Picture_0.jpeg)

 $\dagger$ 

STEP 3 使ってみよう

![](_page_35_Picture_0.jpeg)

プレビューの表示

作成した画面データのイメージをプレビューで確認することができます。

▼ ■ 11 メニューの「表示」から「プレビュー」を選択します。

![](_page_35_Picture_5.jpeg)

<mark>手順 2</mark> 画面プレビュー内の「ステート」を切り替えることで、ON時、OFF時の画面状態が確認できます。

![](_page_35_Picture_7.jpeg)

![](_page_36_Picture_0.jpeg)

*Å@ <sup>34</sup>*

STEP2<br>プロジェクトデータを転送しよう プロジェクトデータを転送しよう

STEP 3 使ってみよう

付録<br>こんなこともできます こんなこともできます

![](_page_37_Picture_0.jpeg)

![](_page_38_Picture_0.jpeg)

# **2-2. OS のインストール**

基本機能,通信ドライバ,拡張機能,オプション機能の各 OS を GOT にインストールします。 ー, *small r*unk in season....<br>本導入ガイドの設定では, 拡張機能およびオプション機能は使用しませんので, 基本機能と通信ドラ イバの OS のみ,選択してインストールします。

![](_page_38_Figure_4.jpeg)

![](_page_39_Picture_0.jpeg)

### OS が GOT に正しくインストールされているか,確認します。

![](_page_39_Picture_3.jpeg)

![](_page_39_Picture_4.jpeg)

![](_page_39_Picture_5.jpeg)

本ガイドのP36の<mark>手順 1</mark> でインストールした内容

(基本機能OS. 通信ドライバ)になっているかを確認してください。

【基本機能】 基本OS [03.01.52] 基本OSシステム画面情報 [03.01.51] 基本OSシステム画面データ [03.01.51] 標準フォント TrueType数字フォント [03.01.50] 【通信ドライバ】 A/QnA/Q CPU, QJ71C24 [03.01.50]

\*: 記載のバージョンはGT Designer2 Version 2.69Xです。

![](_page_40_Picture_0.jpeg)

![](_page_40_Picture_2.jpeg)

付録<br>こんなこともできま<sup>。</sup> こんなこともできます

 $\dagger$ 

![](_page_41_Picture_0.jpeg)

※ GOT に通信ユニットを取り付けする場合や、シーケンサ CPU と接続する場合は、必ずシステム全 体の電源を OFF してから行ってください。

**3-1. 通信ユニットの確認**

必要に応じて,GOT の拡張ユニット装着コネクタに通信ユニットを装着します。

![](_page_41_Picture_5.jpeg)

# **3-2. シーケンサとの接続**

GOT とシーケンサをケーブルで接続します。必要な機器は,4 ページで説明した機器です。

![](_page_41_Picture_8.jpeg)

![](_page_42_Picture_0.jpeg)

**3-3. GOT とシーケンサが通信できるか確認する**

# **● I/O チェックを行う**

I/O チェックは. GOT とシーケンサが通信できるかをチェックする機能です。 このチェックが正常終了すれば,通信インタフェースの設定,接続ケーブルの装着が正しく行われて いることが確認できます。

![](_page_42_Picture_5.jpeg)

こんなこともできます

プロジェクトデータを作成しよう

プロジェクトデータを転送しよう

プロジェクトデータを転送しよう

使ってみよう

![](_page_43_Picture_0.jpeg)

# **● シーケンスプログラム**

本導入ガイドで使用するシーケンスプログラムです。 STEP3 に進む前に、GX Developer からシーケンサに書込みを実施してください。

![](_page_43_Picture_153.jpeg)

![](_page_44_Picture_0.jpeg)

GOT の電源を入れます。 作成した画面が表示されます。

![](_page_44_Figure_2.jpeg)

設定したオブジェクトの動作は下記のようになります。

- 運転スイッチ・・・タッチすると,運転を開始します。  $\left( \begin{array}{c} 1 \\ 1 \end{array} \right)$
- 停止スイッチ・・・タッチすると,運転を停止します。  $\overline{2}$
- 運転中表示ランプ・・・運転している間,ランプが点灯します。  $\mathbf{3}$
- 数値表示・・・シーケンサに格納されている値を表示します。 ᵒ

次ページから,各オブジェクトの動作イメージを説明します。

※ シーケンスプログラムは、前ページに掲載したプログラムを使用します。 **シーケンスプログラム**

![](_page_44_Figure_10.jpeg)

GT Designer2 Version□ 画面設計マニュアル(マニュアル番号: SH-080509) 詳細は・・

# GOT かんたん導入ガイド

はじめに

付録<br>こんなこともできます こんなこともできます

![](_page_45_Picture_0.jpeg)

- 
- GOT: 運転中表示ランプがON表示になります。 <br >>
→>
つつインスプログラム:デバイスY10がONになったので、 㩷㩷㩷㩷㩷㩷㩷㩷㩷㩷㩷㩷㩷㩷㩷㩷㩷㩷㩷㩷㩷㩷㩷㩷㩷㩷㩷㩷㩷㩷㩷㩷㩷䊂䊋䉟䉴㪛㪈㪇䈮ᢙ୯䇺㪍㪍㪍㪍䇻䈏ᩰ 紛お

![](_page_45_Picture_3.jpeg)

GOT: 数値表示に数値『6666』が表示されます。

![](_page_46_Picture_0.jpeg)

 $\overline{Y}$ 10

[END

 $\overline{1}$ MOV K3333 D10

 $-MOV$   $K6666$   $D10$ 

㩷㩷㩷㩷㩷㩷㩷㩷㩷㩷㩷㩷㩷㩷㩷㩷㩷㩷㩷㩷㩷㩷㩷㩷㩷㩷㩷㩷㩷㩷㩷㩷㩷䊂䊋䉟䉴㪰㪈㪇䈲㪦㪝㪝䈮䈭䉍䉁䈜䇯

はじめに

<mark>STEP1</mark><br>プロジェクトデータを作成しよう プロジェクトデータを作成しよう

<mark>STEP2</mark><br>プロジェクトデータを転送しよう プロジェクトデータを転送しよう

![](_page_46_Picture_2.jpeg)

![](_page_46_Figure_3.jpeg)

# GOT: 運転中表示ランプがOFF表示になります。

 $\sqrt{ }$  3333

П

### シーケンスプログラム: デバイスY10がOFFになったので、 㩷㩷㩷㩷㩷㩷㩷㩷㩷㩷㩷㩷㩷㩷㩷㩷㩷㩷㩷㩷㩷㩷㩷㩷㩷㩷㩷㩷㩷㩷㩷㩷㩷䊂䊋䉟䉴㪛㪈㪇䈮ᢙ୯䇺㪊㪊㪊㪊䇻䈏ᩰ 紛A

![](_page_46_Picture_6.jpeg)

GOT: 数値表示に数値『3333』が表示されます。

吏ってみよう 使ってみよう STEP 3

1. こんな画面も作れます

前ページまでで配置・設定してきたオブジェクトの他に,基本図形や他のオブジェクトを追加して, 下図のような画面を作成できます。

![](_page_47_Figure_3.jpeg)

画面例2

![](_page_47_Figure_5.jpeg)

#### GOT ⅺ⇂⇂ݰλ⇒⇊⇯ ‣†‒ↂ⇂↙ဒ᩿↱˺↻↭ↈ 2. こんな機能もあります

![](_page_48_Figure_1.jpeg)

![](_page_48_Figure_2.jpeg)

*Å@ <sup>46</sup>*

![](_page_49_Figure_3.jpeg)

![](_page_50_Figure_2.jpeg)

### 1.こんな画面も作れます<br><mark>りゃし☆幽絶もよります</mark> 2. こんな機能もあります

![](_page_51_Figure_3.jpeg)

![](_page_52_Picture_0.jpeg)

# <u>1</u>.こんな画面も作れます<br>0. マノ ゎ→幽▲ਖ> ≠ い ヰ ★ 2. こんな機能もあります

![](_page_53_Picture_3.jpeg)

画面設計マニュアル(マニュアル番号: SH-080509)

*<sup>51</sup> Å@*

# 三菱グラフィックオペレーションターミナル かんたん導入ガイド

商標、登録商標などについて

Microsoft®、Windows®、Windows NT®、Windows Vista®は、米国Microsoft Corporationの米国およ びその他の国における登録商標です Adobe®、Adobe® Reader®は、Adobe Systems Incorporatedの登録商標です。 Pentium® Celeron®は、Intel Corporationの米国およびその他の各国における商標および登録商標です。 Ethernetは、米国Xerox.co.ltdの登録商標です。 MODBUS<sup>®は</sup>、Schneider Electric SAの登録商標です PC-9800 PC98-NXは 日木雷気株式会社の登録商標です。 

」<br>写真の色等は印刷のため、実物と若干異なる場合があります。<br>また画面においても、はめ込み合成のため実際の表示と異なる場合があります。

 $-FZ$ 

● 製品外形CADデータ

● ソフトウェアアップデー

● パーツライブラリーNatv

![](_page_55_Picture_150.jpeg)

![](_page_55_Picture_151.jpeg)

![](_page_55_Picture_152.jpeg)

![](_page_55_Picture_7.jpeg)

GOT機種選定システ ● 使用するシーケンサやGOT 選択し、システム構成や必要 白動作成「簡単に機種選定」

![](_page_55_Picture_153.jpeg)

#### 三菱電機FA機器電話,FAX技術相談 ●雷話技術相談窓口

![](_page_55_Picture_154.jpeg)

-<br>※1: 土・日・祝祭日、春期・夏期・年末年始の休日を除く通常業務日<br>※2: ACサーボ、モーション窓口にて対応します<br>※3: 春期・夏期・年末年始の休日を除く

#### 三菱電機トレーニングスクール

#### 三菱電機GOT作画サポート

お客様の画面作成をサポートいたします。

・・・・・・・・・。<br>今まで他社の表示器をお使いだった方を含め、GOTを初めて使用する方に導入当初に作画のサポートをいたします。

最寄の支社へお問い合わせください。

#### ご採用に際してのご注意

このかんたん導入ガイドは、GOT1000シリーズの代表的な特長機能を説明した資料です。 使用上の制約事項、ユニットの組合わせによる制約事項などがすべて記載されているわけ ではありません。ご使用にあたりましては、必ず製品のユーザーズマニュアルをお読みい ただきますようお願い申し上げます。

当社の責に帰すことができない事由から生じた損害、当社製品の故障に起因するお客様で の機会損失、逸失利益、当社の予見の有無を問わず特別の事情から生じた損害、二次損害、 事故補償、当社製品以外への損傷およびその他の業務に対する保証については、当社は責 仟を負いかねます。

#### ●このかんたん導入ガイドは、エコマーク認定の再生紙を使用しています。

# <u>∧</u> 安全にお使いいただくために

- ●このかんたん導入ガイドに記載された製品を正しくお使いいただくために、ご使用の前に必ず 「マニュアル」をお読み下さい。
- ●この製品は一般工業等を対象とした汎用品として製作されたもので、人命にかかわるよう な状況下で使用される機器あるいはシステムに用いられることを目的として設計、製造され たものではありません.
- ●この製品を原子力用、電力用、航空宇宙用、医療用、乗用移動体用の機器あるいはシス
- ー・ Selfe 5.7. ファル、このたい。エフロバル、エルバントルクラントル World コンピュー<br>テムなど特殊用途への適用をご検討の際には、当社の営業担当窓口までご照会ください。
- ●この製品は厳重な品質管理体制の下に製造しておりますが、この製品の故障により重大 な事故または損失の発生が予測される設備への適用に際しては、バックアップやフェール セーフ機能をシステム的に設置してください。

この印刷物は、2007年12月の発行です。なお、この印刷物に掲載した内容は、改善のために